#### **Инструкционная карта по выполнению практического занятия № 35**

# **Наименование работы: Создание графических и мультимедийных объектов средствами компьютерных презентаций для выполнения учебных заданий.**

**Цель занятия:** изучить информационные технологии создания компьютерных презентаций. **Материалы и оборудование:** ПК: инструкционно - технологические карты. **Норма времени:** 2 часа.

### **Содержание практического занятия**

## **Задание. Создайте презентацию «Офисный пакет LibreOffice».**

Порядок работы*.*

1. Включите компьютер. Откройте на Рабочем столе офисный пакет Libre Office; запустите программу для создания презентаций: *LibreOffice>Создать:>Презентацию Impress.* Сразу сохраните презентацию: *Файл> Сохранить как>Имя файла* (задайте имя «35 ПЗ»).

- 2. Полезные ссылки для наполнения слайдов информацией о LibreOffice The Document Foundation
	- 1) LibreOffice по русски. Всѐ об офисном пакете [Электронный ресурс].- URL[:http://libreoffice.su](http://libreoffice.su/)
	- 2) Особенности LibreOffice [Электронный ресурс].- URL[:https://ru.libreoffice.org/features/](https://ru.libreoffice.org/features/)
	- 3) Введение в LibreOffice [Электронный ресурс].- URL[:https://libreoffice.readthedocs.io/ru/latest/Introducing-LibreOffice.html](https://libreoffice.readthedocs.io/ru/latest/Introducing-LibreOffice.html)
- 3. Создание презентации.
- I. Оформление слайдов.

1) На Боковой панели (справа от рабочей области) нажмите на кнопку *Настройка боковой панели* и из выпавшего контекстного меню выберите *Свойства* и любой *Макет* (Пустой слайд или Заголовок, слайд или другое).

2) Выберите Фон презентации: *Настройка боковой панели*>*Мастер - страницы*. Чтобы изменить цвет фона слайда, добавить градиент, штриховку или текстуру выберите: *Слайд> Свойства страницы/слайда >Фон>Заполнить* и из выпавшего контекстного меню выберите нужное: Цвет, Градиент, Штриховку или Текстуру.

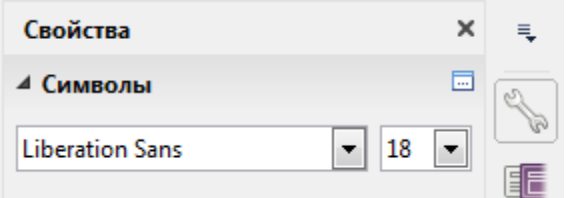

Настройка боковой панели

II. Наполнение слайдов информацией.

- 1. Первый слайд Титульный, поэтому напишите на нѐм название презентации Офисный пакет LibreOffice; ФИО автора презентации; № группы; название специальности, по которой вы обучаетесь.
- 2. Второй слайд Компоненты Libre Office (т.е., какие программы входят в офисный пакет LibreOffice).
- 3. Третий слайд Текстовый редактор Writer.
- 4. Четвѐртый слайд Табличный процессор Calc.
- 5. Пятый слайд Графический редактор Draw.
- 6. Шестой слайд Программа для создания презентаций Impress.
- 7. Седьмой слайд СУБД Base.
- 8. Восьмой слайд Редактор формул Math.
- 9. Девятый слайд вывод о применении офисного пакета Libre Office.
- 10. Десятый слайд Спасибо за внимание.
- 11. Примечание: на слайды, кроме текста, обязательно вставляйте графические объекты. Графические объекты должны соответствовать по смыслу теме вашей презентации. Текста и графики должно быть в меру.

### III. Смена слайдов.

- 1) Выберите смену слайдов: *Настройка боковой панели*>*Смена слайдов*.
- 2) Можно изменить *Скорость перехода* или добавить *Звук*, который будет сопровождать смену слайдов.
- 3) Установите смену слайдов *Автоматически через…*или *По щелчку мыши*.
- 4) Щѐлкнуть по кнопке *Применить переход ко всем слайдам*.
- 5) Можно устроить предварительный просмотр нажав на кнопку *Воспроизвести* (нижний правый угол Боковой панели).

IV. Анимация. Данный режим позволяет установить анимационные эффекты для каждого фрагмента слайда: заголовка, рисунка, текста.

- 1) Выделите фрагмент на слайде, на который хотите настроить анимацию.
- 2) На Боковой панели выберите *Настройка боковой панели*>*Эффекты анимации.* Нажмите *Добавить эффект* (значок ), выберите из открывшегося меню любой *эффект* и установите его на картинку, заголовок слайда или текст.

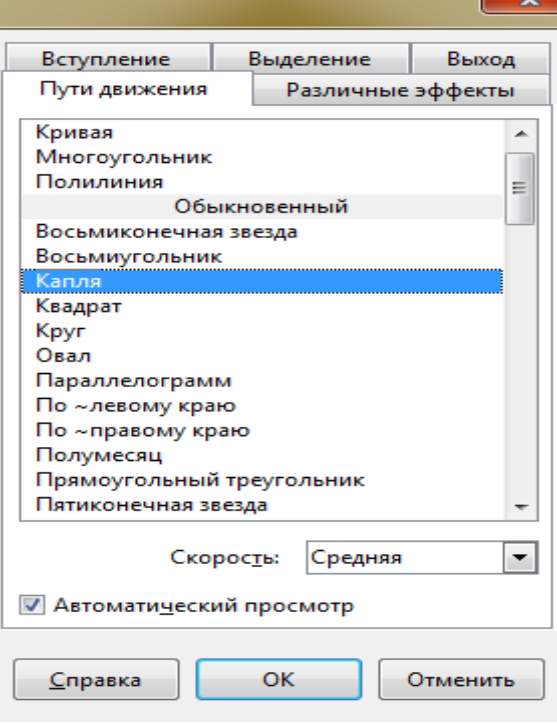

V. Создание гиперссылок.

- 1. Выделите на слайде № 2 слово Writer. На панели инструментов нажмите на значок *Гиперссылка* 弹
- 2. В открывшемся окне щёлкните по кнопке *Документ*. Нажав на кнопку <sup>1</sup> укажите *Цель в документе>Страница 3>Применить >Закрыть*.
- 3. В *Дополнительных настройках* установите *Форма: >Кнопка*. Нажмите *Применить >ОК*.
- 4. Аналогичным образом создайте гиперссылки с 3 го слайда обратно на второй.
- 5. Аналогичным образом создайте гиперссылки со второго слайда на 4, 5, 6, 7, 8 и 9 слайды, а, с них и обратно на второй.

### VI. Настройка демонстрации.

Настройте демонстрацию для автоматического показа или для смены слайдов по щелчку: *Панель инструментов>Демонстрация>параметры демонстрации…*

### **Отчѐт по ПЗ № 35.**

1) Сделайте вывод по проделанной работе. 2) Проведите защиту презентации. 3) Уберите своѐ РМ.